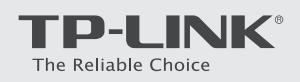

# Quick Installation Guide

AC750 Wireless Dual Band 4G LTE Router

**Archer MR200** 

### Connect the Hardware

Wired: Connect your computers to the router's LAN ports via Ethernet cables. Wireless: Connect using the SSID (network name) and Wireless Password printed

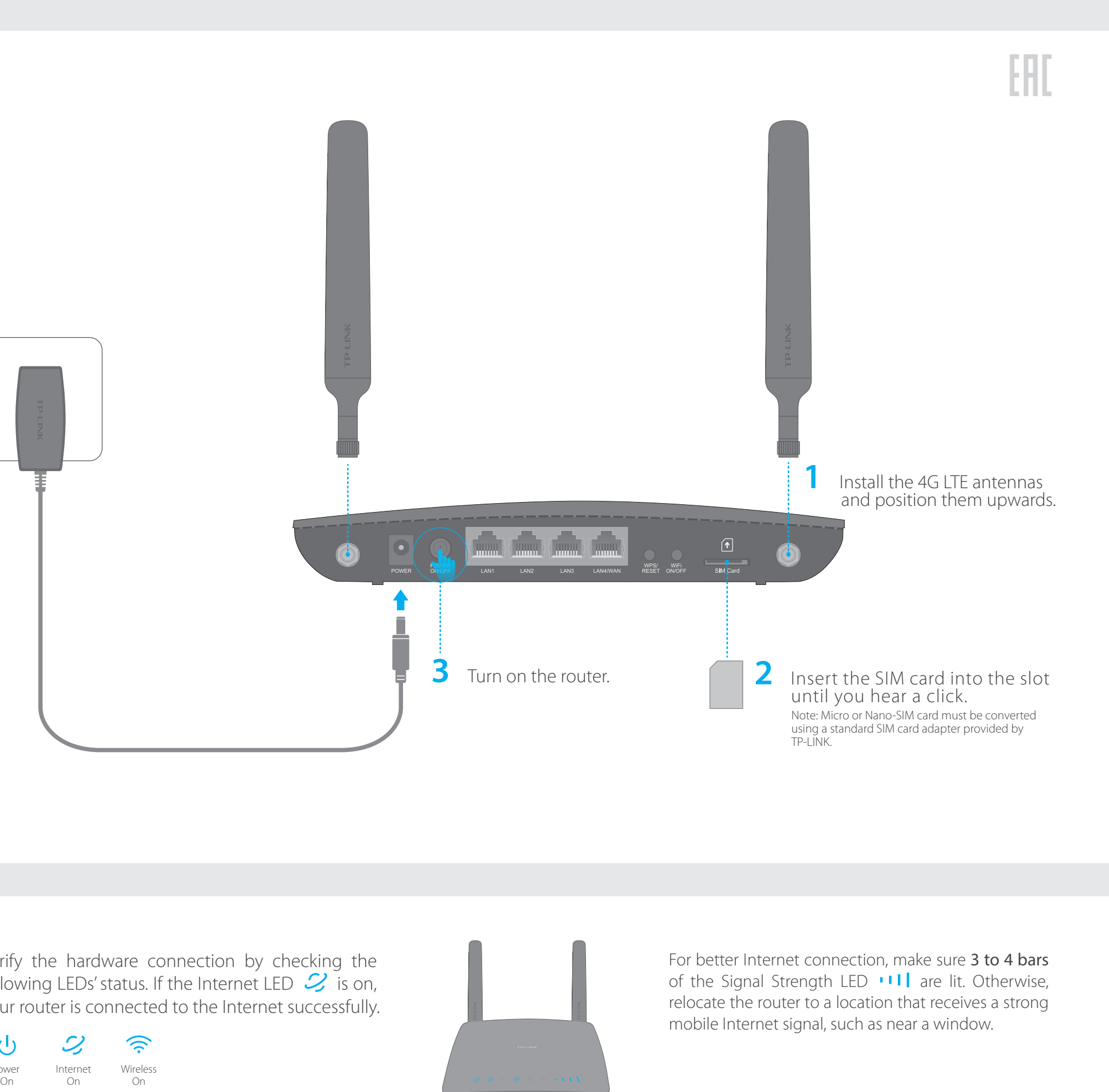

on the product label at the bottom of the router.

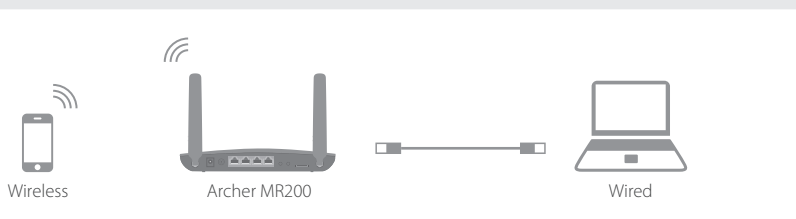

Verify the hardware connection by checking the following LEDs' status. If the Internet LED  $\mathcal{G}$  is on, your router is connected to the Internet successfully.

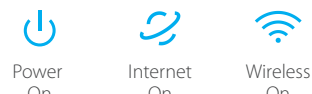

Enjoy the Internet  $\bullet$ 

Verify the Hardware<br>Connection

FAQ (Frequently Asked Questions)

**(LAN)**

 $47$  (1

 $\mathbf{r} \in \mathbb{R}$ 

**(Power)**

(wireless)

**(Signal Strength** 

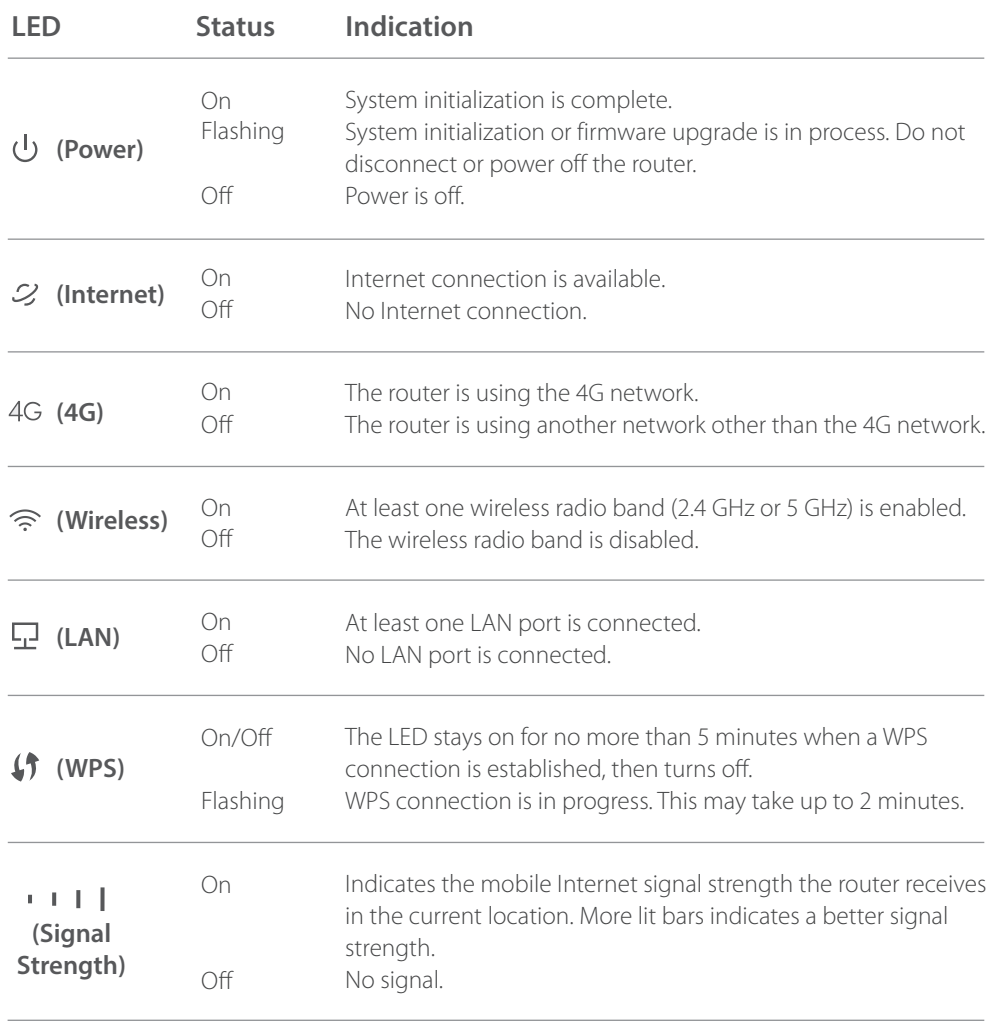

### w do I restore the router to its factory default settings?

th the router powered on, press and hold down WPS/RESET button on the rear panel of the iter until the Power LED starts flashing. The ater will restore and reboot automatically. g in to the web management page of the router,  $\overline{d}$  go to Advanced > System Tools > Backup & store, click Factory Restore and wait until the et process completes.

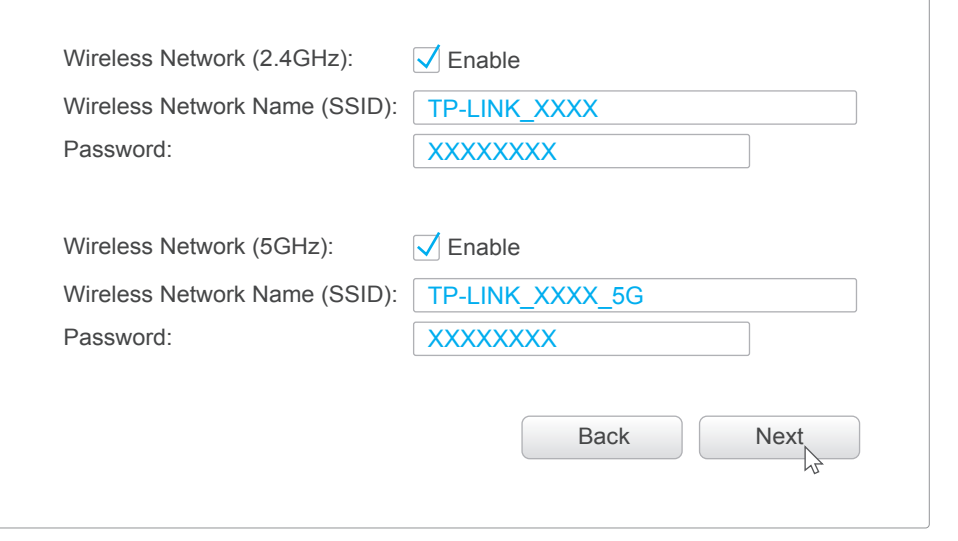

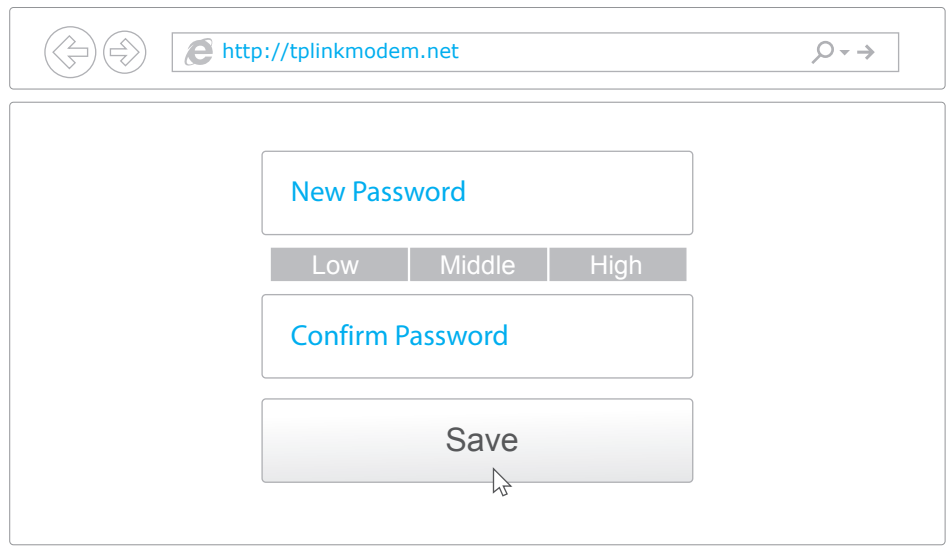

## Customize the 4G LTE Router LED Indicators

- 1. Make sure your computer is connected to the router (via wired or wireless).
- Note: If the login page does not appear, please refer to FAQ > Q1. 2. Launch a web browser and type in http://tplinkmodem.net or 192.168.1.1. Create a new password (1-15 characters) and click Save.

- A1. Verify that your SIM card is an LTE, WCDMA or GSM card.
- A2. Verify that your SIM card is in your ISP's service area.
- A3. Verify that your SIM card has sufficient credit.
- A4. Check the LAN connection:
- Open a web browser and enter http://tplinkmodem.net or 192.168.1.1 in the address bar. If the login page does not appear, refer to FAQ > Q1 and then try again.
- A5. Check your ISP parameters:
- 1) Open a web browser and log in to the web management page.
- 2) Go to Advanced > Network > Internet to verify the parameters (including the APN, Username and Password) provided by your ISP are correctly entered. If the parameters are incorrect, click Create Profile and enter the correct parameters, then select the new

Note: The router can also be used (or configured) in Wireless Router Mode for ADSL/Cable connections. For more advanced configurations, please refer to the User Guide on TP-LINK official website at www.tp-link.com.

- Note: For subsequent logins, use your password that you have created. 3. Enter the new password that you created and click Login.
- 4. Follow the step-by-step instructions of the Quick Setup to complete the initial configuration. On the Wireless Settings page, you can customize your 2.4GHz and 5GHz wireless network names and passwords.

#### Q1. What can I do if the login page does not appear?

2) Go to Advanced > Network > Internet to verify that Data Roaming is enabled. If not, toggle it On to access the Internet.

- A1. Verify that the computer is set to obtain an IP address automatically from the router. A2. Verify that http://tplinkmodem.net or 192.168.1.1 is correctly entered in the web
- browser and press Enter.
- A3. Use another web browser and try again.
- A4. Reboot your router and try again.
- A5. Disable and enable the active network adapter and try again.

### Q2. What can I do if I cannot access the Internet?

e default Wireless Password is printed on the product label of the router. he default Wireless Password has been changed, log in to the router's web management page and go to Basic > Wireless to retrieve or reset your password.

![](_page_1_Picture_607.jpeg)

![](_page_1_Picture_42.jpeg)

WPS/RESET Button - Press and hold until the Power LED starts flashing.

### at can I do if I forget my web management page password?

Fer to FAQ  $>$  Q3 to restore the router and then set a new password using 1-15 aracters.

### at can I do if I forget my wireless network password?